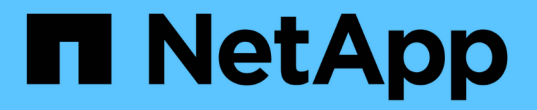

### 將**CIFS**磁碟區新增至啟用**CIFS**的**SVM** System Manager Classic

NetApp April 09, 2024

This PDF was generated from https://docs.netapp.com/zh-tw/ontap-sm-classic/smbconfig/task\_creating\_configuring\_volume.html on April 09, 2024. Always check docs.netapp.com for the latest.

# 目錄

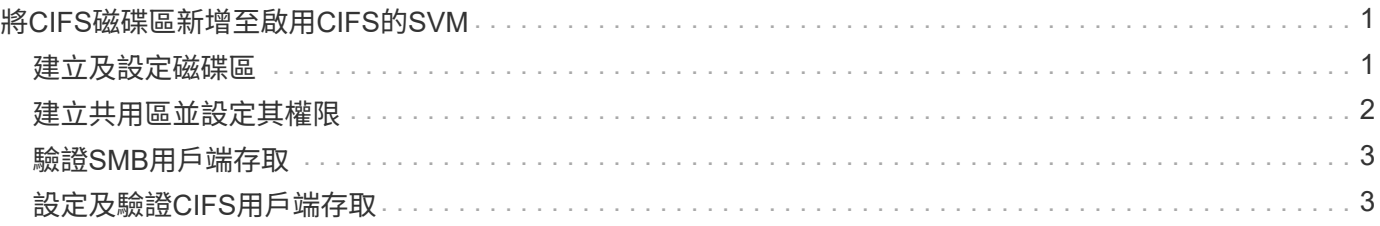

## <span id="page-2-0"></span>將**CIFS**磁碟區新增至啟用**CIFS**的**SVM**

將CIFS磁碟區新增至啟用CIFS的SVM、包括建立及設定磁碟區、建立共用區及設定其權 限、以及驗證從Windows管理主機存取的權限。然後您可以設定CIFS用戶端存取。

開始之前

CIFS必須在SVM上完全設定。

#### <span id="page-2-1"></span>建立及設定磁碟區

您必須建立FlexVol 一個包含資料的功能區。您可以選擇性地變更磁碟區的預設安全性樣 式、此樣式是從根磁碟區的安全性樣式繼承而來。您也可以選擇性地變更命名空間中磁碟 區的預設位置、該名稱空間位於儲存虛擬機器(SVM)的根磁碟區。

步驟

- 1. 瀏覽至\* Volumes (**\***磁碟區)視窗。
- 2. 按一下「建立」>「\*建立FlexVol \*」。

此時會顯示Create Volume(建立Volume)對話方塊。

- 3. 如果您要變更以日期和時間戳記結尾的預設名稱、請指定新名稱、例如「vol1」。
- 4. 選取磁碟區的Aggregate。
- 5. 指定磁碟區的大小。
- 6. 按一下「 \* 建立 \* 」。

在System Manager中建立的任何新磁碟區、預設會以磁碟區名稱作為交會名稱、安裝在根磁碟區。設 定CIFS共用時、請使用交會路徑和交會名稱。

- 7. 選用:如果您不希望磁碟區位於SVM的根目錄、請修改新磁碟區在現有命名空間中的位置:
	- a. 瀏覽至「命名空間」視窗。
	- b. 從下拉式功能表中選取\* SVM\*。
	- c. 按一下\*掛載\*。
	- d. 在「\*掛載Volume \*」對話方塊中、指定要掛載磁碟區的磁碟區、其交會路徑名稱、以及交會路徑。
	- e. 驗證「命名空間」視窗中的新交會路徑。

如果您想要在名為「data'」的主磁碟區下組織特定磁碟區、可以將新的Volume「'vol1'」從根磁碟區移 至「data'」磁碟區。

- 8. 檢閱磁碟區的安全樣式、並視需要加以變更:
	- a. 在\* Volume 視窗中、選取您剛建立的磁碟區、然後按一下**\***編輯。

隨即顯示Edit Volume(編輯Volume)對話方塊、顯示從SVM根磁碟區的安全樣式繼承而來的Volume目 前的安全樣式。

b. 確定安全樣式為NTFS。

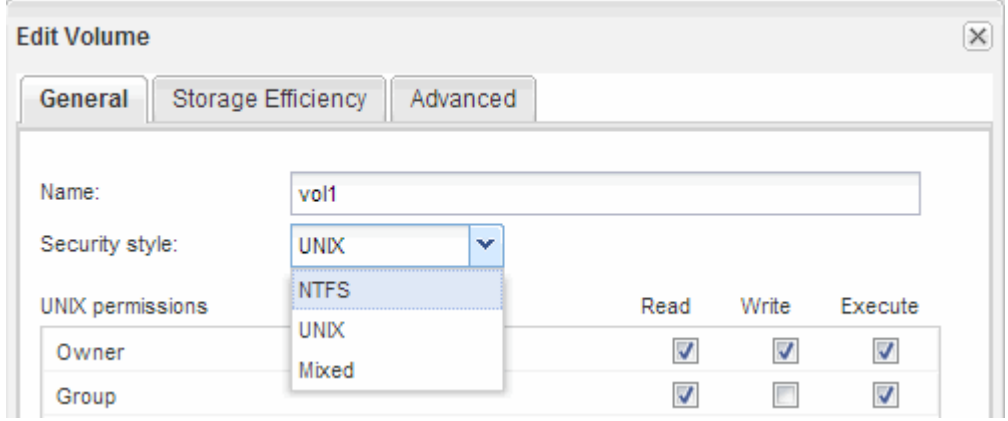

### <span id="page-3-0"></span>建立共用區並設定其權限

Windows使用者必須先在磁碟區上建立CIFS共用區、然後修改共用區的存取控制清單 (ACL)、以限制共用區的存取。

關於這項工作

為了進行測試、您應該只允許系統管理員存取。稍後、在您確認磁碟區可存取之後、即可允許存取更多用戶端。

步驟

- 1. 瀏覽至\*共享\*視窗。
- 2. 建立共用區、讓SMB用戶端能夠存取磁碟區:
	- a. 按一下「 \* 建立共用 \* 」。
	- b. 在「建立共用」對話方塊中、按一下「瀏覽」、展開命名空間階層、然後選取您先前建立的磁碟區。
	- c. 選用:如果您希望共用名稱與磁碟區名稱不同、請變更共用名稱。
	- d. 按一下「 \* 建立 \* 」。

共用區是以預設ACL設定為「所有人」群組的「完全控制」來建立。

- 3. 選用:修改共用ACL以限制共用區的存取:
	- a. 選取共用區、然後按一下\*編輯\*。
	- b. 在「權限」標籤中、選取「所有人」群組、然後按一下「移除」。
	- c. 按一下「新增」、然後輸入在Windows Active Directory網域中定義的管理員群組名稱、其中包含SVM。
	- d. 選取新的系統管理員群組後、選取該群組的所有權限。
	- e. 按一下\*儲存並關閉\*。

更新的共用存取權限會列在「共用存取控制」窗格中。

#### 接下來該怎麼做

您應該以Windows系統管理員的身分驗證存取權。

#### <span id="page-4-0"></span>驗證**SMB**用戶端存取

您應該存取並寫入資料至共用區、以確認SMB設定正確。您應該使用SMB伺服器名稱和任 何NetBios別名來測試存取。

步驟

- 1. 登入Windows用戶端。
- 2. 使用SMB伺服器名稱進行測試存取:
	- a. 在Windows檔案總管中、以下列格式將磁碟機對應至共用區:「\」、「\」、「SMB伺服器名稱\共用名 稱」

如果對應不成功、則DNS對應可能尚未傳播到整個網路。您必須在稍後使用SMB伺服器名稱來測試存 取。

如果SMB伺服器名稱為vs1.example.com、且共用名稱為share1、您應該輸入下列內容:「\ vs0.example.com\SHARE1`

b. 在新建立的磁碟機上、建立測試檔案、然後刪除該檔案。

您已使用SMB伺服器名稱驗證共用的寫入存取權。

3. 對任何NetBios別名重複步驟2。

### <span id="page-4-1"></span>設定及驗證**CIFS**用戶端存取

準備好之後、您可以在Windows檔案總管中設定NTFS檔案權限、並在System Manager中 修改共用ACL、讓特定用戶端存取共用區。然後您應該測試受影響的使用者或群組是否可 以存取該磁碟區。

步驟

- 1. 決定要授予哪些用戶端和使用者或群組存取該共用區的權限。
- 2. 在Windows用戶端上、使用系統管理員角色來授予使用者或群組檔案和資料夾的權限。
	- a. 以具有足夠管理權限來管理NTFS權限的系統管理員身分登入Windows用戶端。
	- b. 在Windows檔案總管中,以滑鼠右鍵按一下磁碟機,然後選取\*內容\*。
	- c. 選取\*安全性\*索引標籤、然後視需要調整群組和使用者的安全性設定。
- 3. 在System Manager中、修改共用ACL、以授予Windows使用者或群組存取該共用區的權限。
	- a. 瀏覽至\*共享\*視窗。
	- b. 選取共用區、然後按一下\*編輯\*。
	- c. 選取\*權限\*索引標籤、並授予使用者或群組存取該共用區的權限。

4. 在Windows用戶端上、以目前擁有共用區和檔案存取權的其中一位使用者身分登入、並確認您可以存取共用 區並建立檔案。

#### 版權資訊

Copyright © 2024 NetApp, Inc. 版權所有。台灣印製。非經版權所有人事先書面同意,不得將本受版權保護文件 的任何部分以任何形式或任何方法(圖形、電子或機械)重製,包括影印、錄影、錄音或儲存至電子檢索系統 中。

由 NetApp 版權資料衍伸之軟體必須遵守下列授權和免責聲明:

此軟體以 NETAPP「原樣」提供,不含任何明示或暗示的擔保,包括但不限於有關適售性或特定目的適用性之 擔保,特此聲明。於任何情況下,就任何已造成或基於任何理論上責任之直接性、間接性、附隨性、特殊性、懲 罰性或衍生性損害(包括但不限於替代商品或服務之採購;使用、資料或利潤上的損失;或企業營運中斷),無 論是在使用此軟體時以任何方式所產生的契約、嚴格責任或侵權行為(包括疏忽或其他)等方面,NetApp 概不 負責,即使已被告知有前述損害存在之可能性亦然。

NetApp 保留隨時變更本文所述之任何產品的權利,恕不另行通知。NetApp 不承擔因使用本文所述之產品而產 生的責任或義務,除非明確經過 NetApp 書面同意。使用或購買此產品並不會在依據任何專利權、商標權或任何 其他 NetApp 智慧財產權的情況下轉讓授權。

本手冊所述之產品受到一項(含)以上的美國專利、國外專利或申請中專利所保障。

有限權利說明:政府機關的使用、複製或公開揭露須受 DFARS 252.227-7013(2014 年 2 月)和 FAR 52.227-19(2007 年 12 月)中的「技術資料權利 - 非商業項目」條款 (b)(3) 小段所述之限制。

此處所含屬於商業產品和 / 或商業服務(如 FAR 2.101 所定義)的資料均為 NetApp, Inc. 所有。根據本協議提 供的所有 NetApp 技術資料和電腦軟體皆屬於商業性質,並且完全由私人出資開發。 美國政府對於該資料具有 非專屬、非轉讓、非轉授權、全球性、有限且不可撤銷的使用權限,僅限於美國政府為傳輸此資料所訂合約所允 許之範圍,並基於履行該合約之目的方可使用。除非本文另有規定,否則未經 NetApp Inc. 事前書面許可,不得 逕行使用、揭露、重製、修改、履行或展示該資料。美國政府授予國防部之許可權利,僅適用於 DFARS 條款 252.227-7015(b) (2014年2月) 所述權利。

商標資訊

NETAPP、NETAPP 標誌及 <http://www.netapp.com/TM> 所列之標章均為 NetApp, Inc. 的商標。文中所涉及的所 有其他公司或產品名稱,均為其各自所有者的商標,不得侵犯。